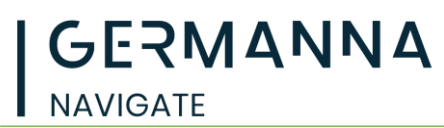

Please note that Google Chrome is the recommended browser for Navigate Student and Navigate Student is not supported by Internet Explorer.

1. Click on MyGCC at the top right of the page

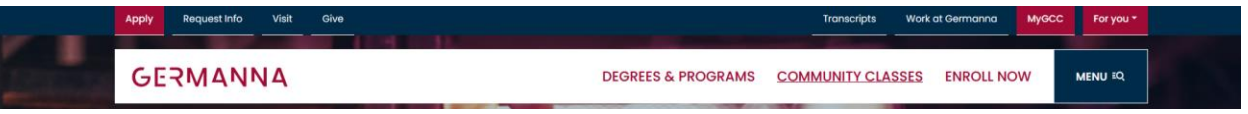

2. Enter Username and press GO. Be sure that MFA Authentication has been set up.

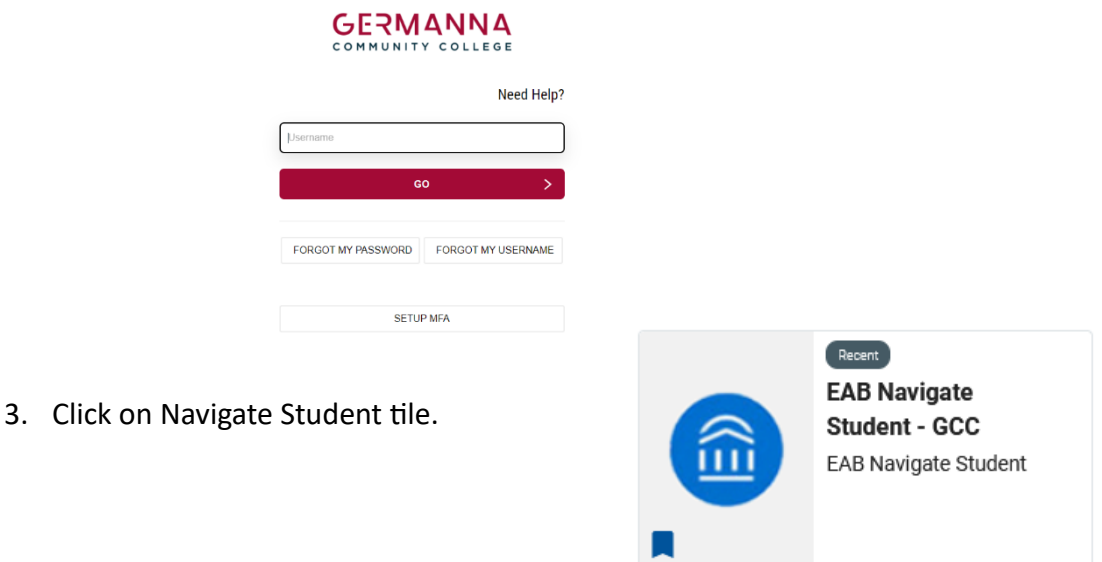

This will bring you to your Navigate home page. You should review the Navigate menu to the left side of the page. There are links to To-Dos, Appointments, Resources, My Major, and Settings.

Germanna's Navigate team is standing by to help with any issues you may be having. If you need help send an email to [navigate@germanna.edu](mailto:navigate@germanna.edu) and a professional staff member will help you as soon as possible.